# **Inscripción al Registro de Productos Alimenticios – Caja Master:**

en este trámite deberán inscribirse los siguientes productos:

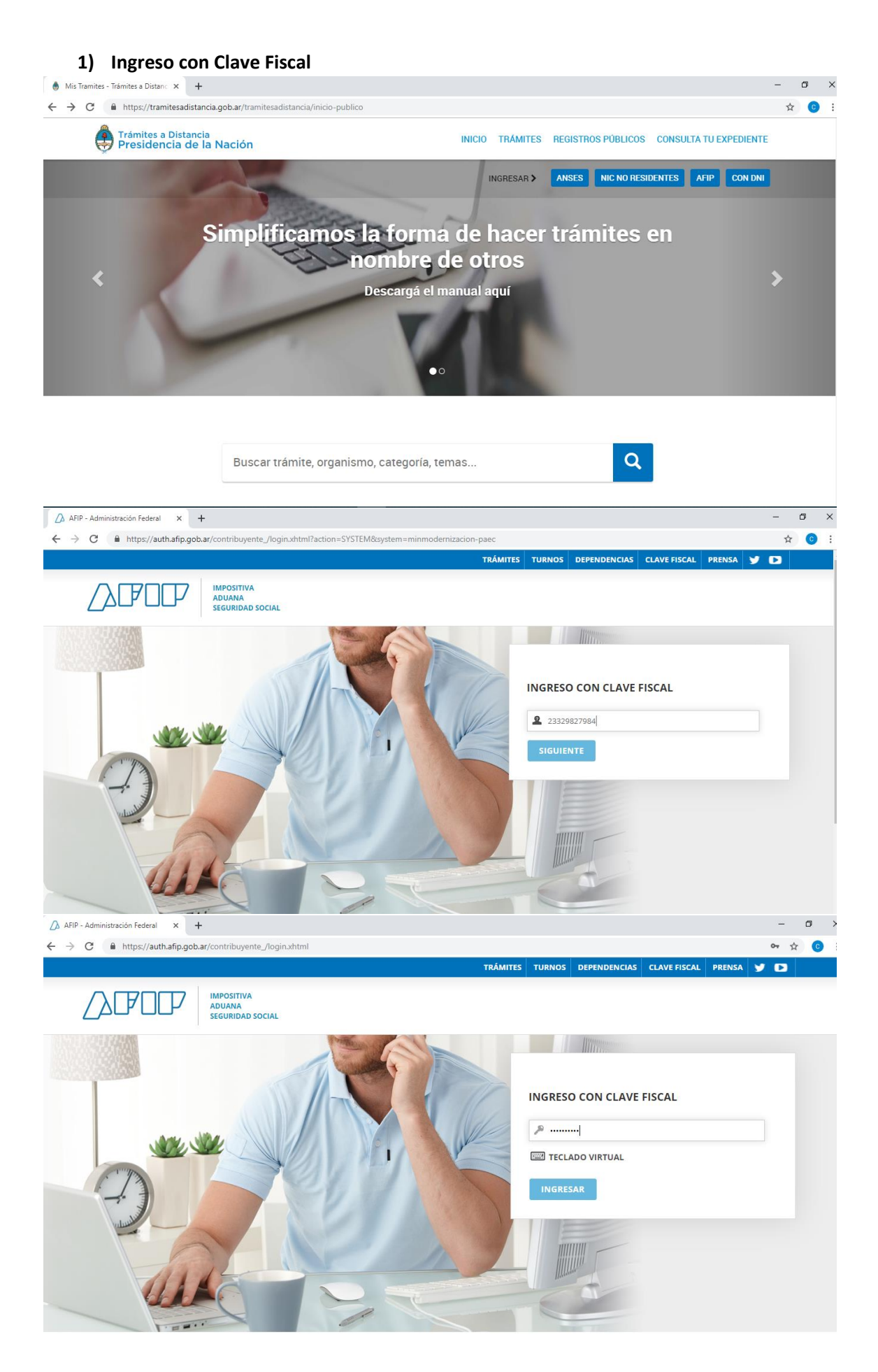

**2) Una vez que ingresa a la Plataforma se busca el trámite y seleccionamos "Iniciar Trámite"**

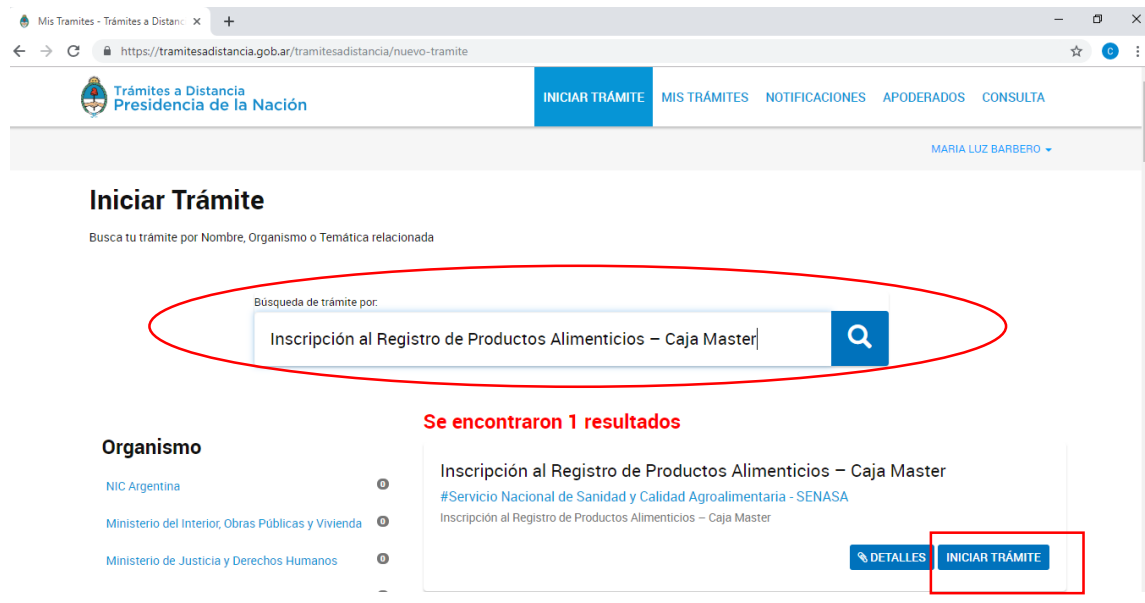

**3) En esta instancia encontraremos los datos personales del solicitante y del Apoderado en caso de corresponder.**

 $\frac{1}{2}$ 

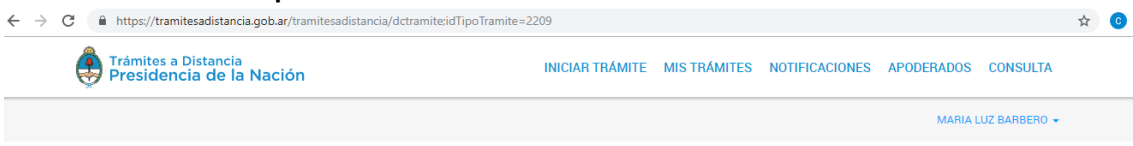

Inscripción al Registro de Productos Alimenticios - Caja Master

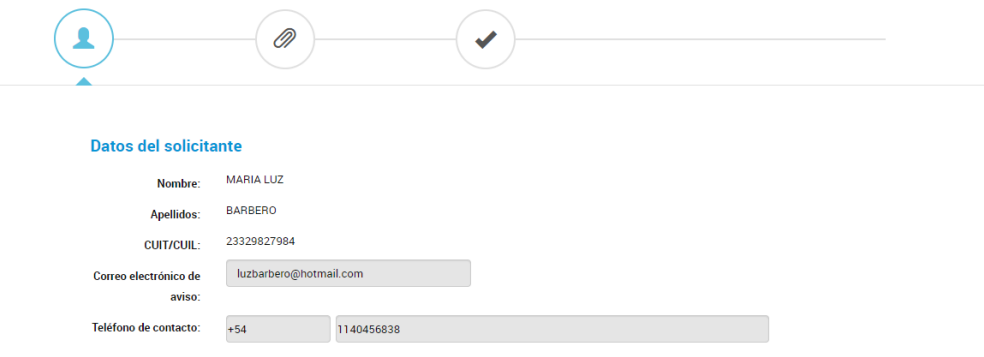

**4) Una vez confirmados los datos personales, ingresamos al trámite específico que seleccionamos.** 

*"Inscripción al Registro de Productos Alimenticios – Caja Master"* **está compuesto por Documentación genérica, un Formulario para completar y dos Cajas que contienen distinta documentación según la opción que selecciona:** *PRODUCTOS ALIMENTICIOS – MARCA PROPIA*

*PRODUCTOS ALIMENTICIOS- MARCA TERCEROS* 

 $\Delta$   $\alpha$   $\alpha$ 

 $\leftarrow$ 

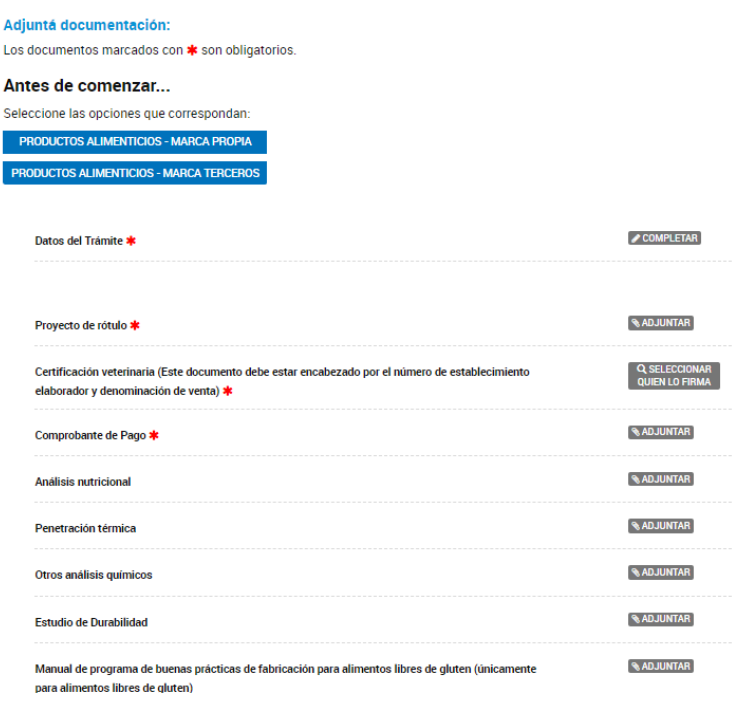

#### **Documentación General del Trámite:**

**Los docume***ntos marcados con \* son obligatorios:*

- *Proyecto de rótulo\**
- *Comprobante de Pago\**

● *Certificación veterinaria (Este documento debe estar encabezado por el número de establecimiento elaborador y denominación de venta) \**

- *Análisis nutricional*
- *Penetración térmica*
- *Otros análisis químicos*
- *Estudio de Durabilidad*
- *Manual de programa de buenas prácticas de fabricación para alimentos libres de gluten (únicamente para alimentos libres de gluten)*
- *Certificaciones de atributos de calidad*
- *Certificaciones de aditivos, envases u otros*

Documentación Dinámica: se debe seleccionar una opción de las cajas iniciales. Las mismas contienen documentos que deben adjuntar sumado a la documentación general:

*PRODUCTOS NACIONALES – MARCA PROPIA*: No se agrega documentación.

*PRODUCTOS NACIONALES - MARCA TERCEROS:* se debe agregar: *Notas reversales\**

Dentro de la Documentación podemos encontrar distintos atributos para cada documento:

**ADJUNTAR:** son documentos que deben ser importados desde la PC.

## Instructivo Inscripción al Registro de Productos Alimenticios - Caja Master CON MODELO

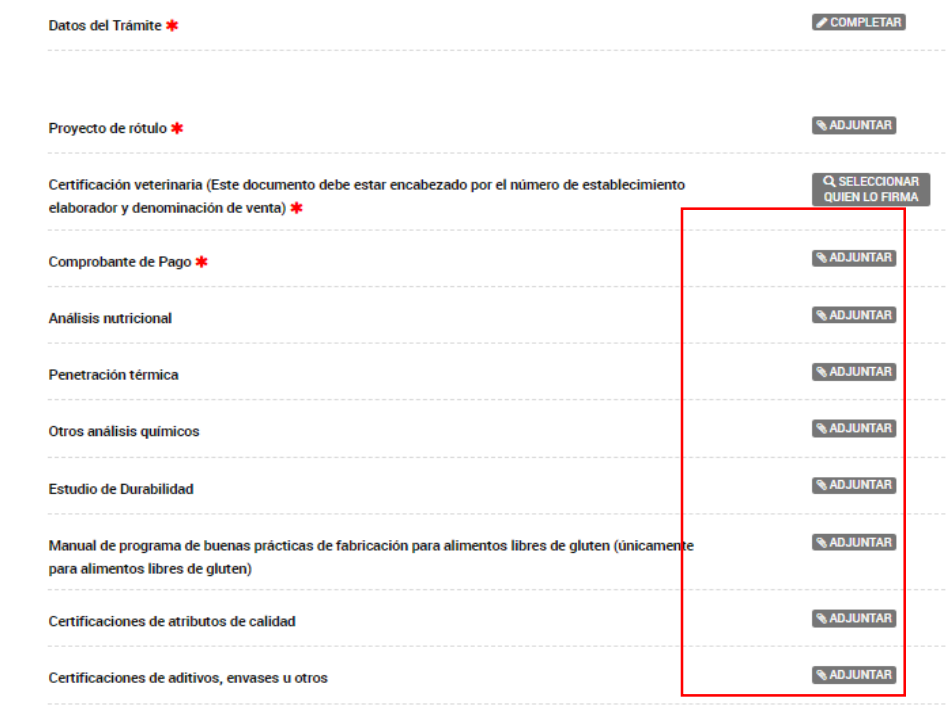

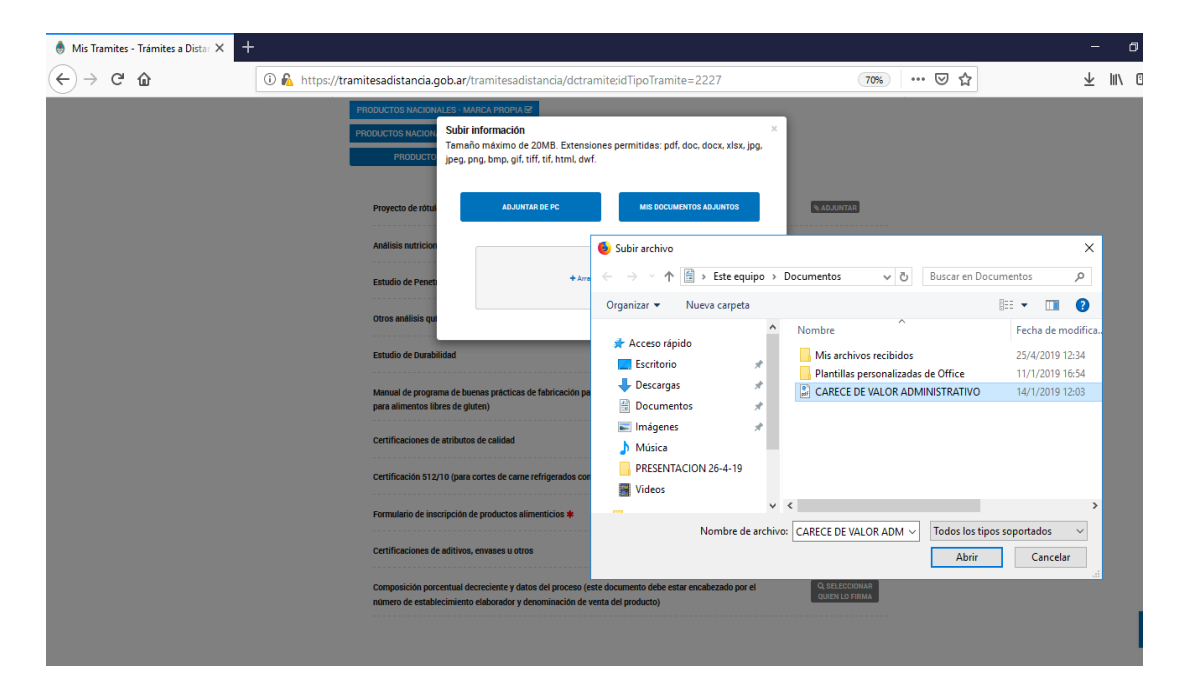

**PARA PRODUCTOS DE LA INDUSTRIA NACIONAL:** el modelo de documento a presentar para que los inspectores veterinarios puedan certificar la habilitación del establecimiento como lo hacían en forma olográfica, se encuentra disponible en las descargas. Se debe descargar, completar los datos y adjuntar.

**COMPLETAR**: despliega un formulario donde se deben completar campos.

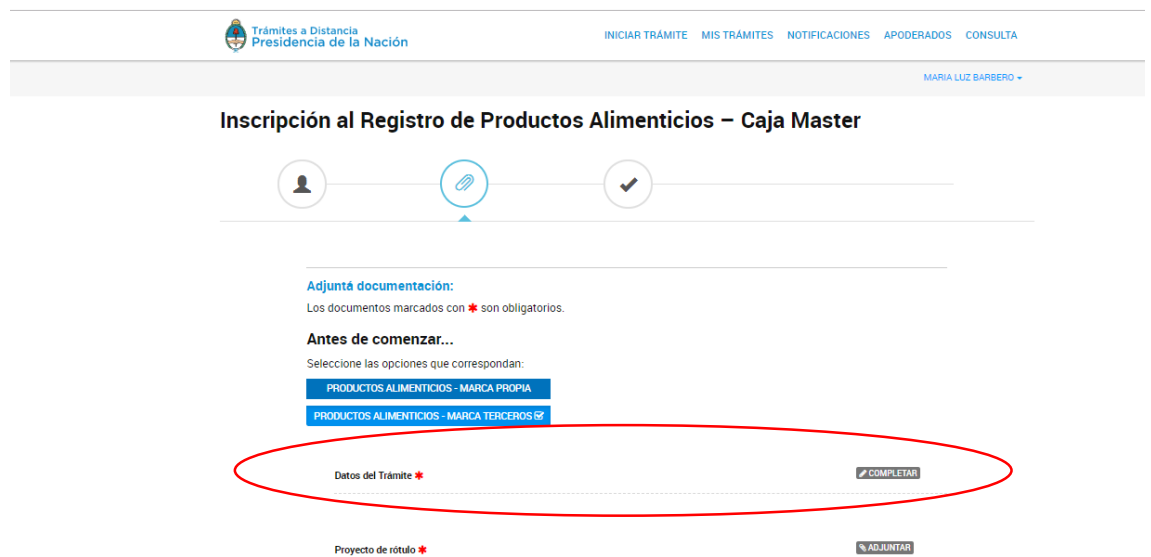

# Instructivo Inscripción al Registro de Productos Alimenticios - Caja Master CON MODELO

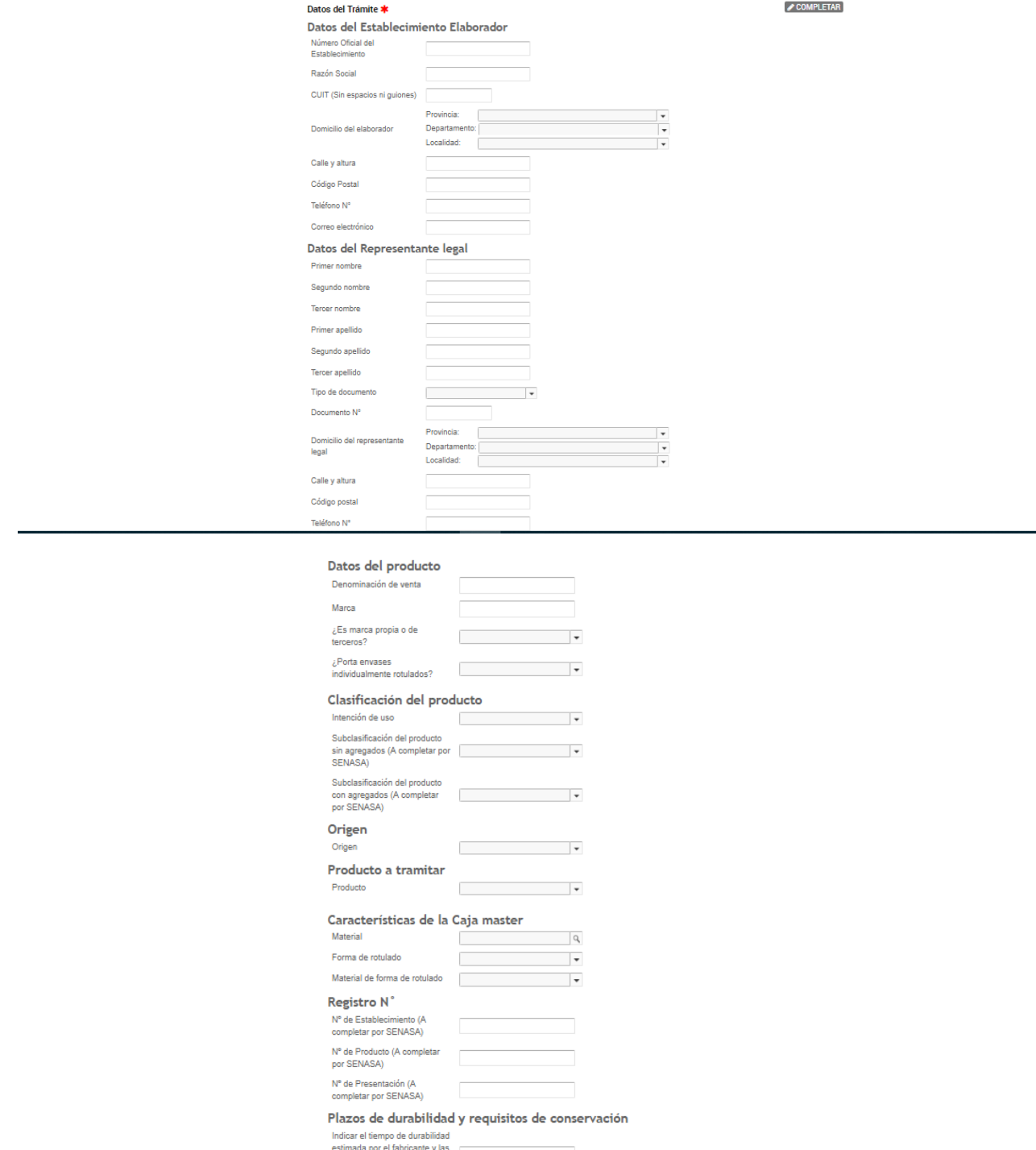

**SELECCIONAR QUIEN LO FIRMA**: es un documento de Firma Conjunta donde interviene un tercero y debe ser firmado por ambas partes para que el trámite siga su curso.

En este trámite *"Certificación veterinaria (Este documento debe estar encabezado por el número de establecimiento elaborador y denominación de venta)"* contiene este atributo:

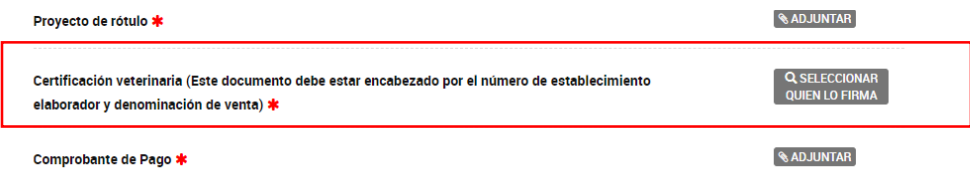

Por defecto al ingresar aparece el CUIT del usuario iniciador del trámite. En esta pantalla, se debe buscar y seleccionar los CUITS de las personas que deseemos que firmen el documento**.**

## Instructivo Inscripción al Registro de Productos Alimenticios - Caja Master CON MODELO

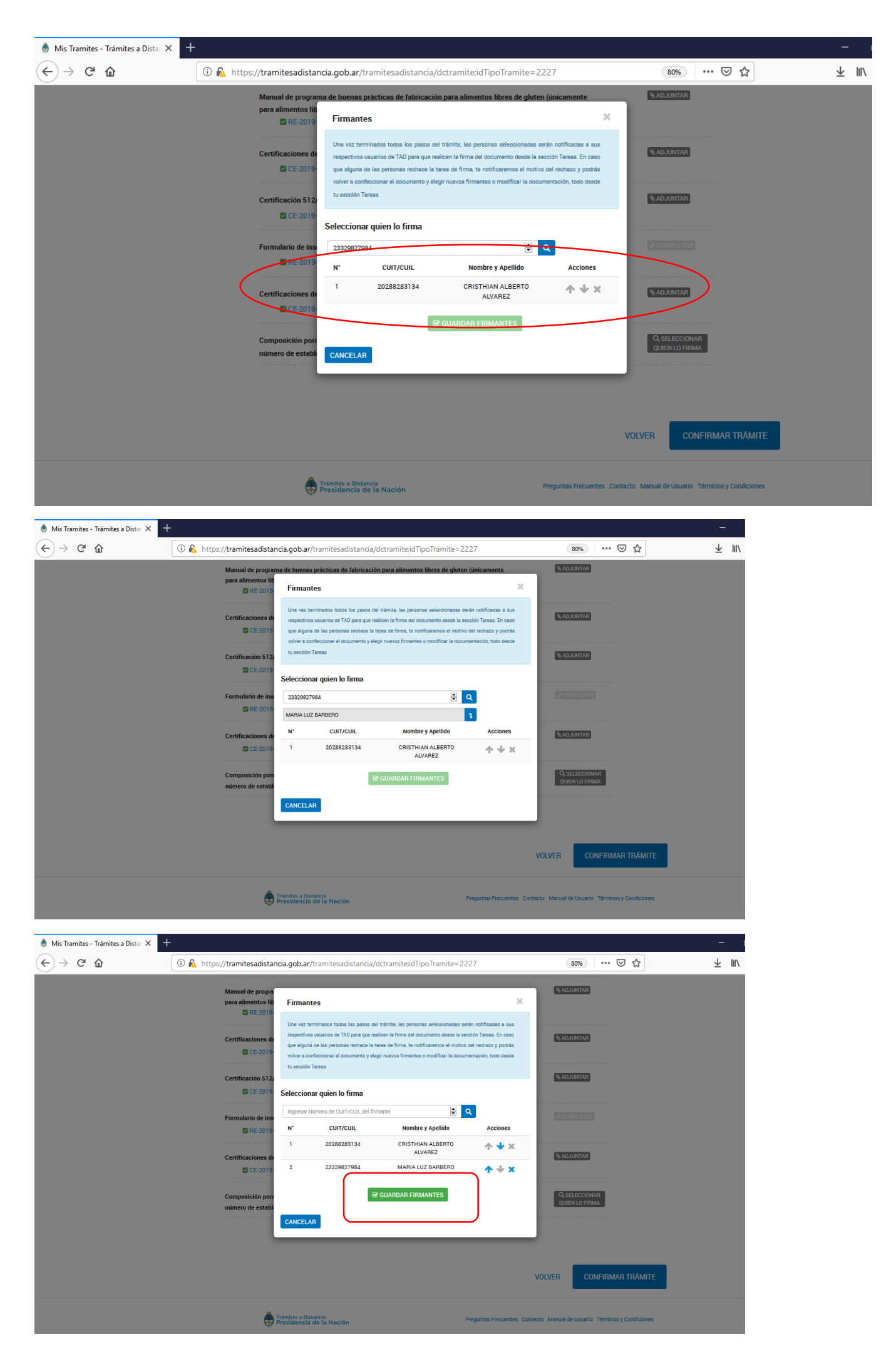

● Cuando ya ingresamos los CUIT/S de los firmantes debemos seleccionar *"GUARDAR FIRMANTES"*

● Para firmar el documento tanto el solicitante como el/los demás firmantes deben ingresar a "*TAREAS PENDIENTES*" dentro de "*MIS TRÁMITES*" y tendrá una solicitud que le indica que debe "Firmar el Documento".

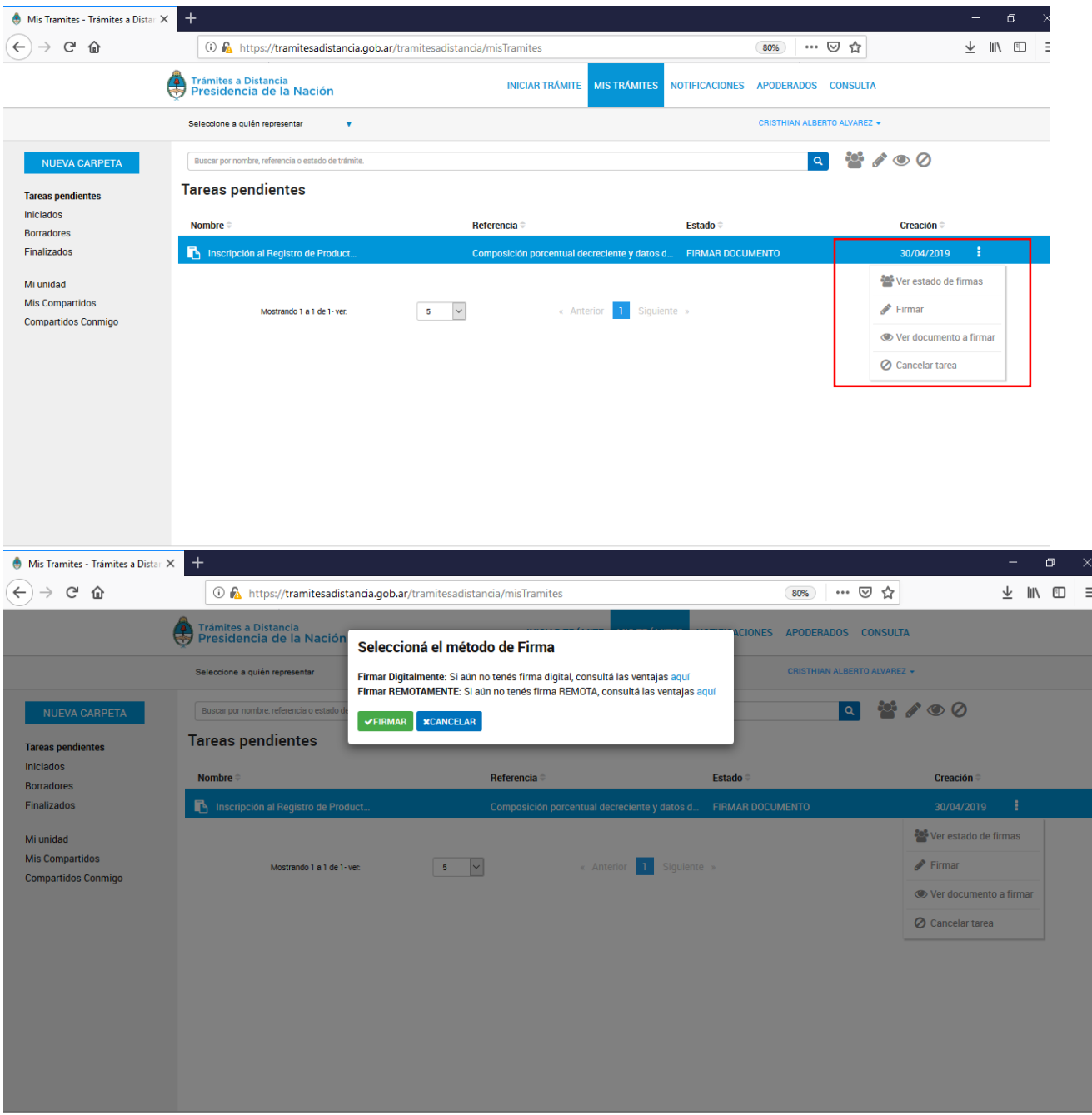

En la solapa "*Notificaciones"* encontrará la tarea de firma finalizada.

ľ

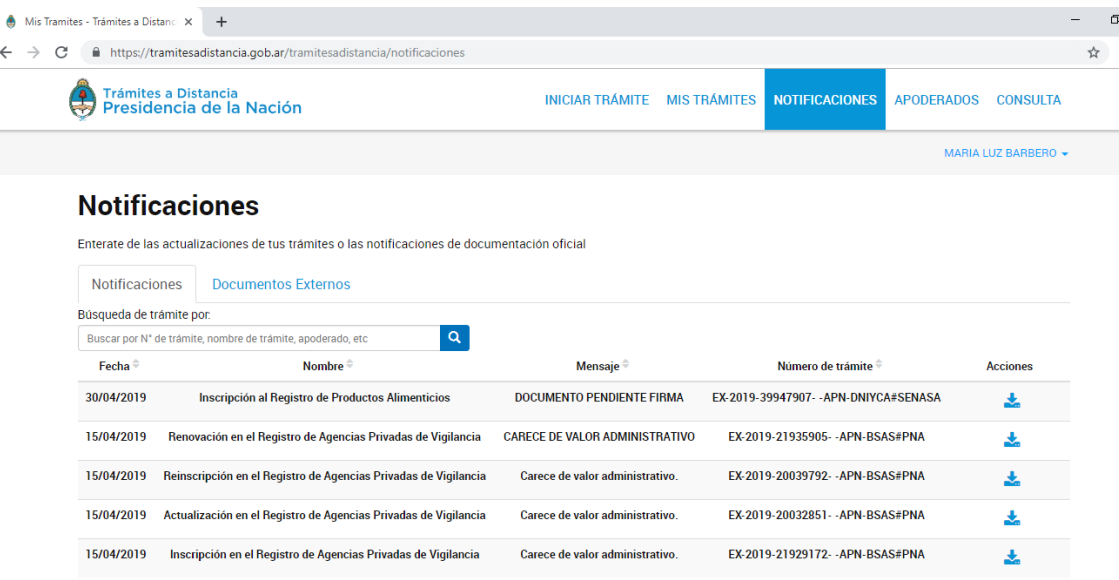

Una vez que la tarea de firma se complete, se adjunten los documentos obligatorios y se haya completado el Formulario el trámite se habrá generado con éxito dando un número de trámite.

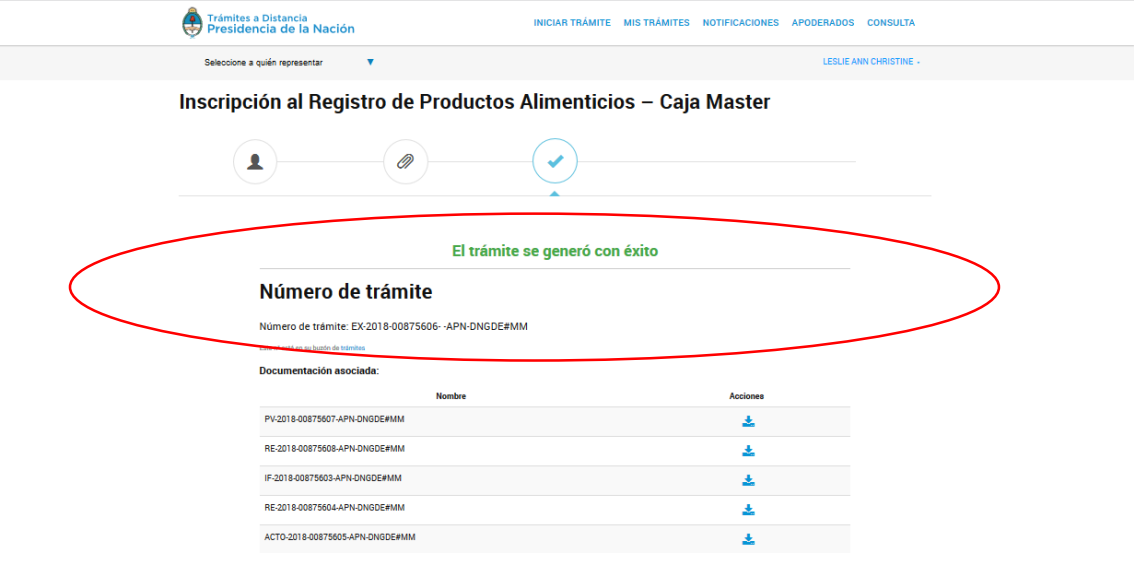